CFC – CONSELHO FEDERAL DE CONTABILIDADE

# CFC Voluntário

# Manual de Utilização do Sistema

Coordenação: Gercimira Ramos Moreira Rezende (MT) Maurício Gilberto Cândido (PR) **24/11/2023** 

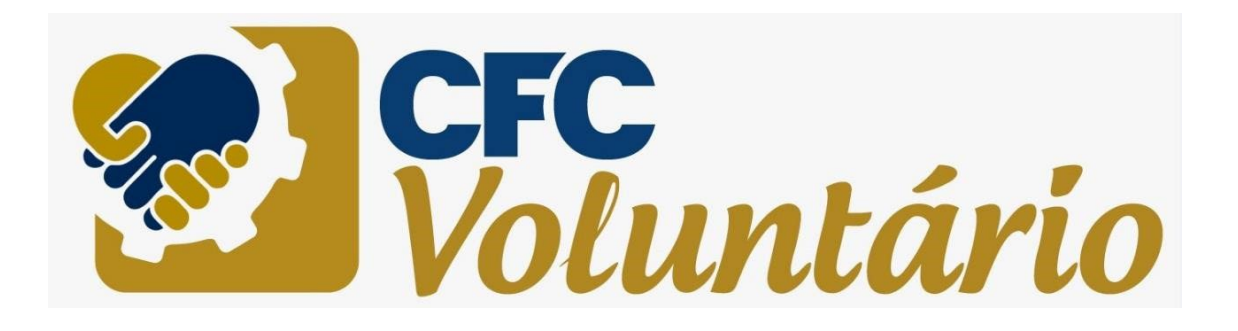

# Sumário

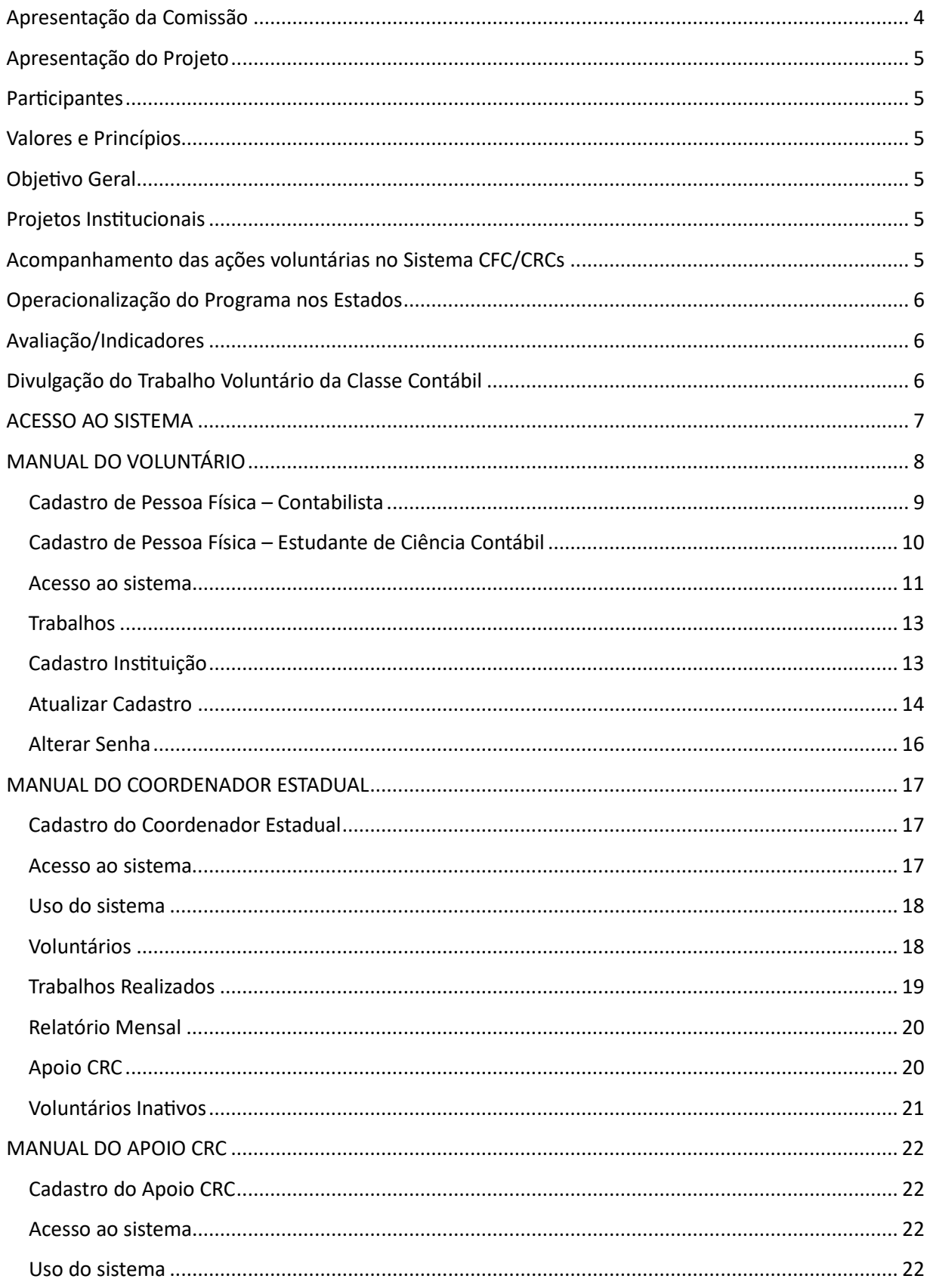

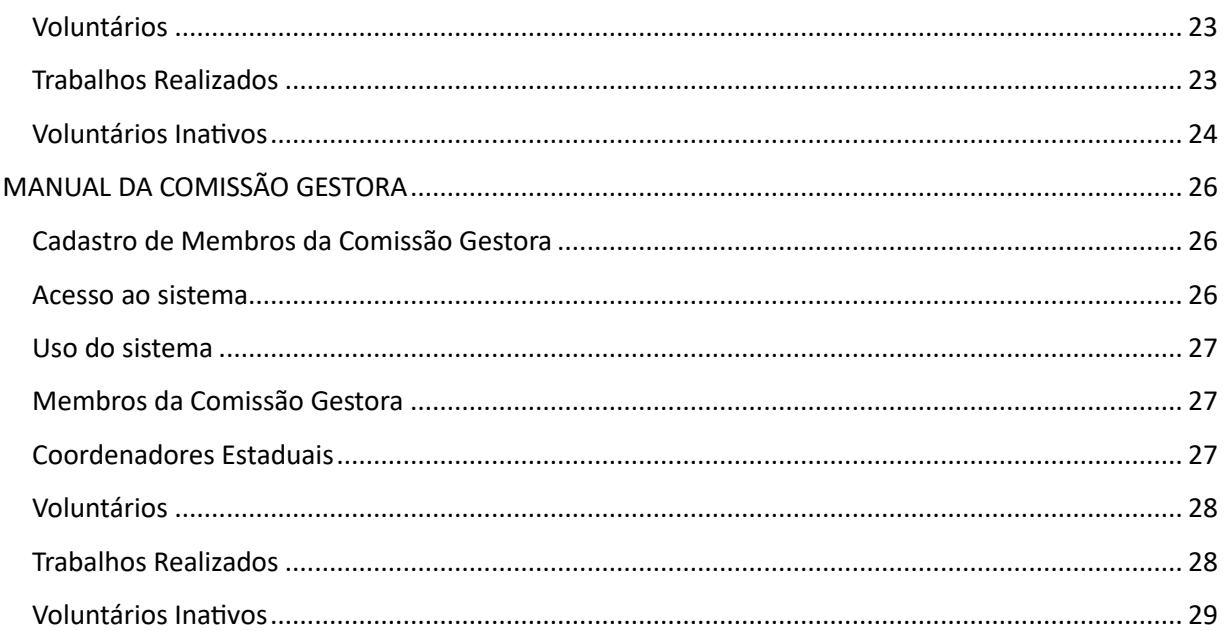

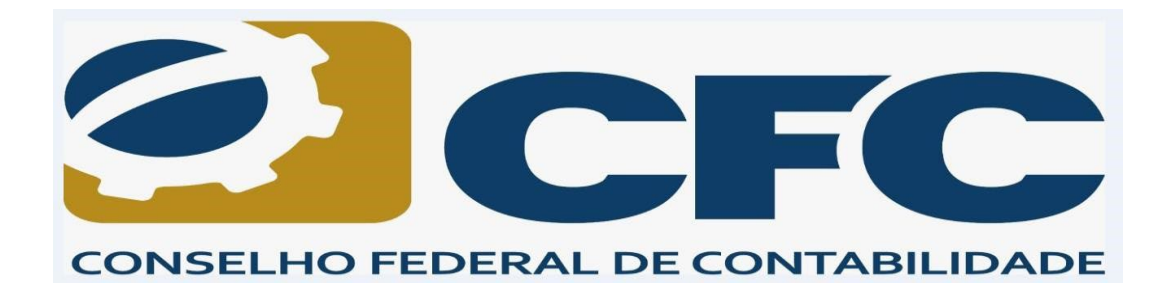

# <span id="page-3-0"></span>**Apresentação da Comissão**

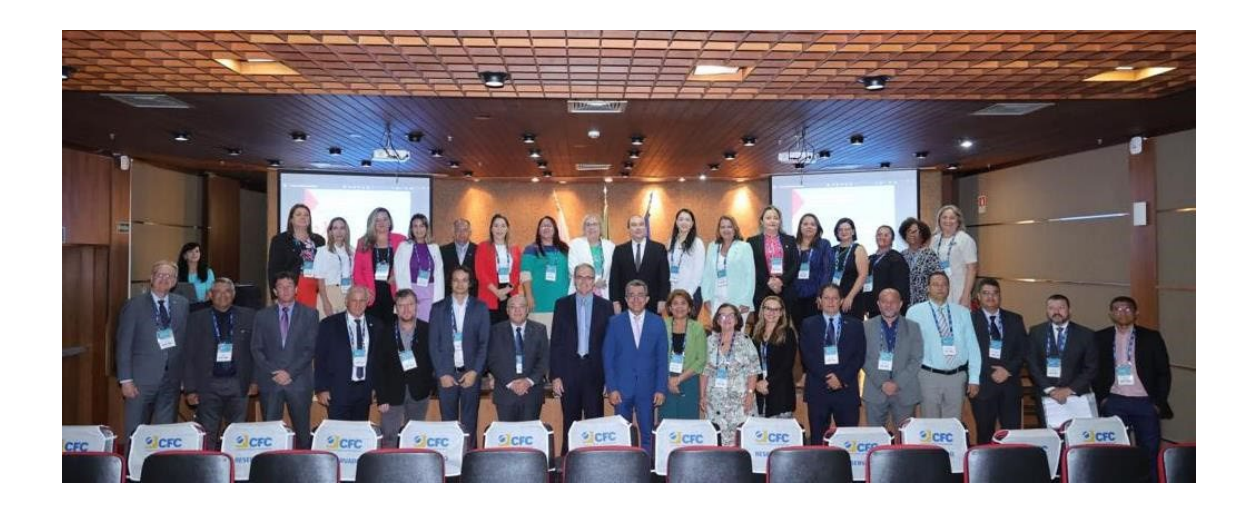

O texto.

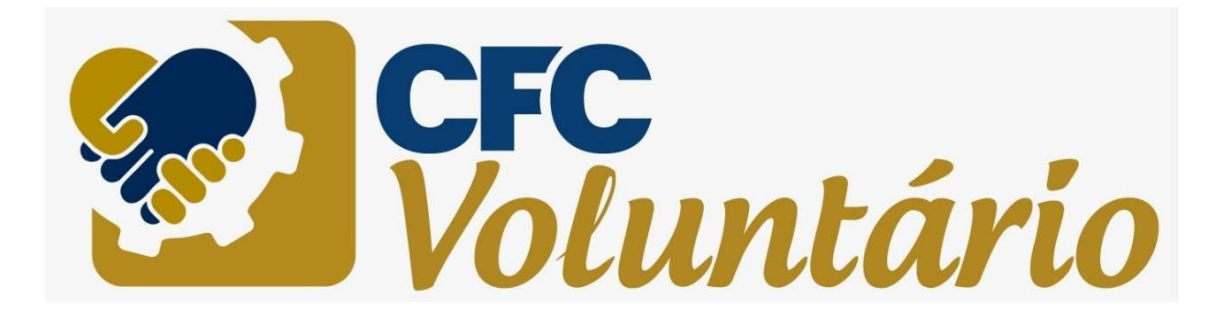

#### <span id="page-4-0"></span>**Apresentação do Projeto**

O CFC Voluntário tem por finalidade sensibilizar os profissionais integrantes do sistema CFC/CRCs sobre a importância das ações de voluntariado para a construção de uma sociedade mais justa e solidária.

A Classe Contábil integrará seus conhecimentos em ações sociais de voluntariado organizado, registrando, mensuran- do e avaliando os resultados de todas as atividades volun- tárias empreendidas pelos profissionais da contabilidade.

O Programa CFC Voluntário está vinculado a Vice-presidência de Política Institucional do CFC.

#### <span id="page-4-1"></span>**Participantes**

Contadores e Técnicos em Contabilidade registrados no Sis- tema CFC/CRCs, e estudantes de Ciências Contábeis, com a supervisão de profissionais.

#### <span id="page-4-2"></span>**Valores e Princípios**

- Cidadania.
- Solidariedade.
- Ética Profissional.
- Transparência.

#### <span id="page-4-3"></span>**Objetivo Geral**

Estimular a prática cidadã e o espírito de responsabilidade social entre os profissionais da contabilidade por meio da difusão do voluntariado organizado, incentivando-os a comprometeremse com questões sociais relevantes para o País.

#### <span id="page-4-4"></span>**Projetos Institucionais**

O CFC Voluntário, com abrangência nacional, é desenvolvido pelo CFC em parceria com Ministério da Mulher, da Família e dos Direitos Humanos, Ongs, Parceiros Voluntários e tem quatro projetos institucionais:

- 1) Rede Nacional de Cidadania Fiscal Observatórios Sociais.
- 2) Educação Financeira.
- 3) Doações ao Fundos da Criança e da Pessoa Idosa.
- 4) Ações Locais de Voluntariado.

#### <span id="page-4-5"></span>**Acompanhamento das ações voluntárias no Sistema CFC/CRCs**

O acompanhamento e o monitoramento do Programa são feitos pela Comissão Gestora, e todas as ações são registradas no portal do CFC Voluntário: https://voluntariadocontabil.cfc.org.br..

# <span id="page-5-0"></span>**Operacionalização do Programa nos Estados**

Às Comissões Estaduais, como apoio técnico da Comissão Ges- tora e das entidades parceiras, assim como apoio indis- pensável dos Delegados dos Conselhos nos respectivos Estados, cabera realizar sensibilização dos profissionais da contabilidade para o voluntariado e a orientação dos profissionais de contabilidade voluntários.

# <span id="page-5-1"></span>**Avaliação/Indicadores**

O indicador quantitativo será o número de profissionais ca- dastrados como voluntários no Sistema CFC/CRCs.

Os indicadores qualitativos corresponderão aos números das horas de trabalho voluntário computadas ao longo do ano para cada profissional cadastrado no Sistema CFC/ CRCs.

# <span id="page-5-2"></span>**Divulgação do Trabalho Voluntário da Classe Contábil**

As horas de trabalho voluntário de cada profissional de contabilidade serão computadas para integrar o balanço anual das atividades voluntárias no âmbito de cada CRC, que serão divulgadas, de forma consolidada pelo CFC, em seus informativos e enviadas aos meios de comunicação para ciência da contribuição social da classe contábil à socieda de em geral.

O sistema do CFC Voluntário é uma ferramenta criada para possibilitar a administração dos trabalhos voluntários.

# <span id="page-6-0"></span>**ACESSO AO SISTEMA**

Acessar a página do CFC Voluntário [htp://voluntariadocontabil.cfc.org.br](http://voluntariadocontabil.cfc.org.br/)

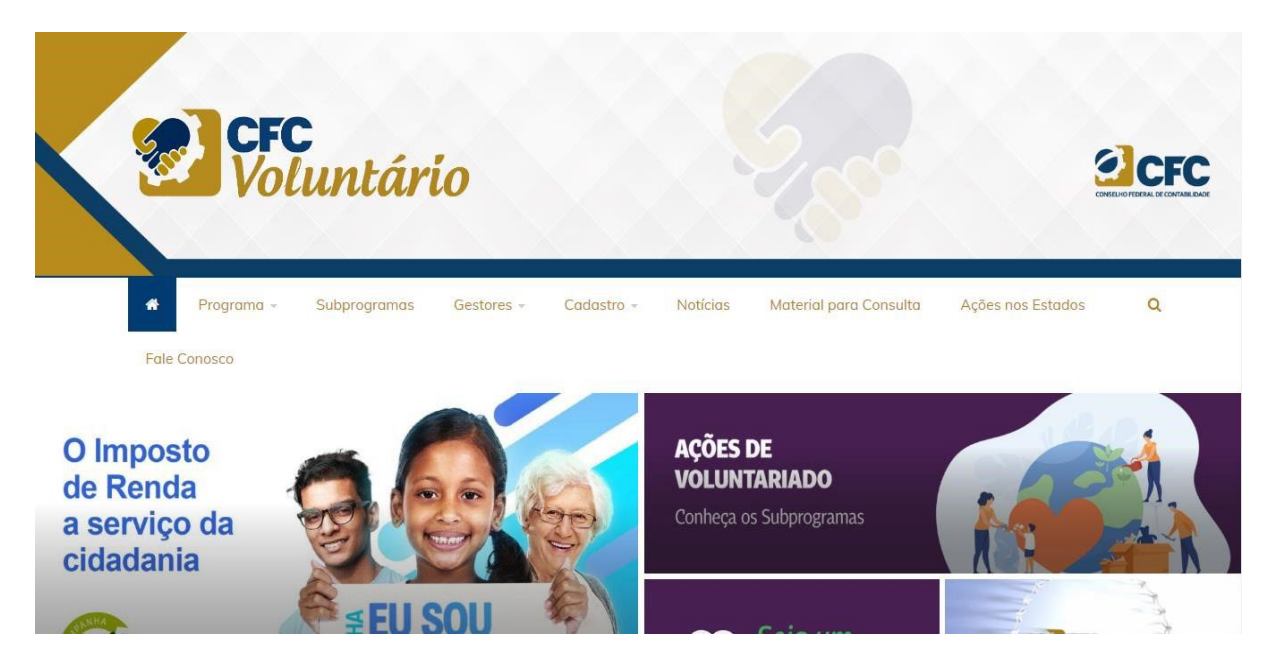

Outra forma de acessar a página do Programa de Voluntário é através da página do Conselho Federal de Contabilidade (htp://www.cfc.org.br), menu *Projetos e Programas*:

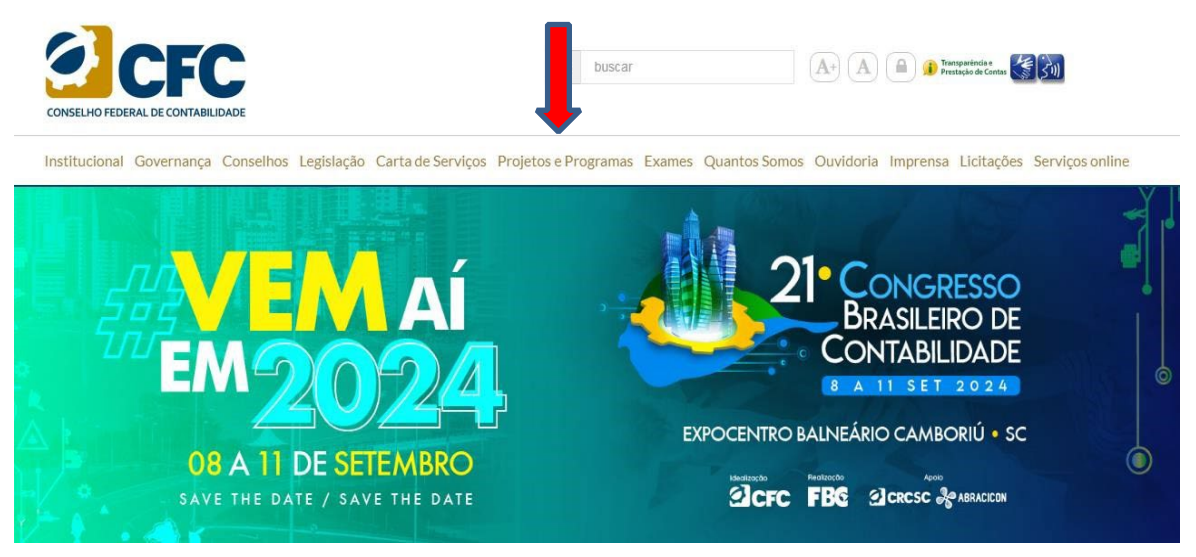

Depois disso, Clicar sobre o link *Programa de Voluntariado da Classe Contábil*:

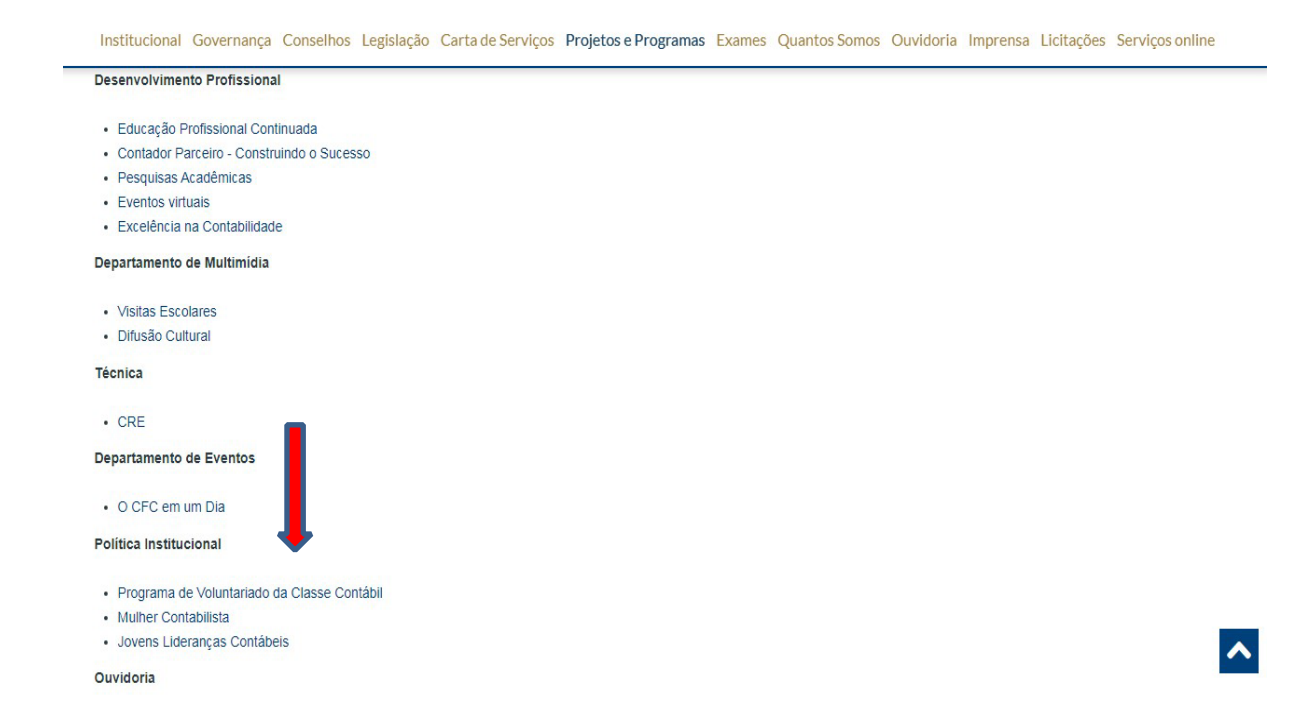

#### Será aberta a página do CFC Voluntário em uma nova janela.

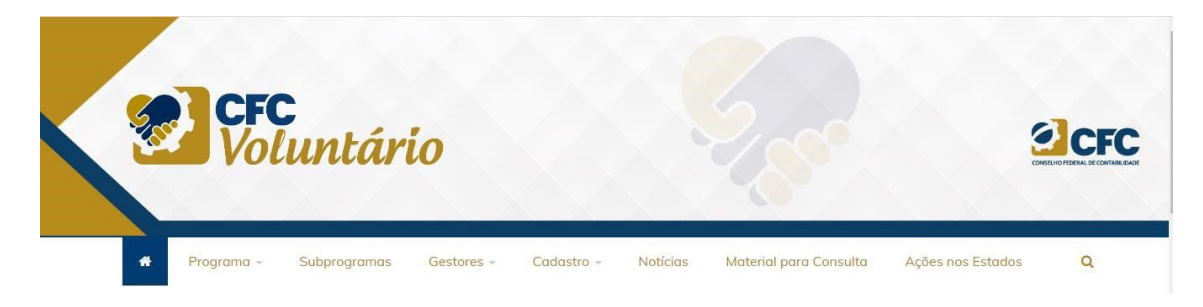

# <span id="page-7-0"></span>**MANUAL DO VOLUNTÁRIO**

O voluntário deve criar o seu cadastro no sistema, através do menu *Cadastro > Pessoa Física*:

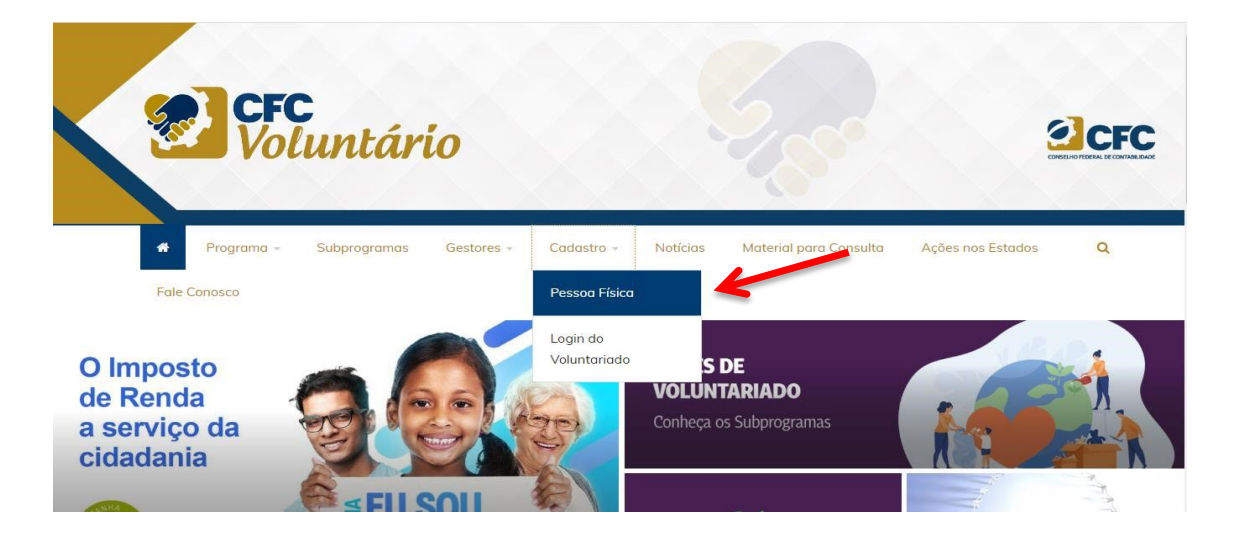

8

Na página seguinte o usuário deve escolher o tipo do seu cadastro: Contabilista ou Estudante de Ciência Contábil:

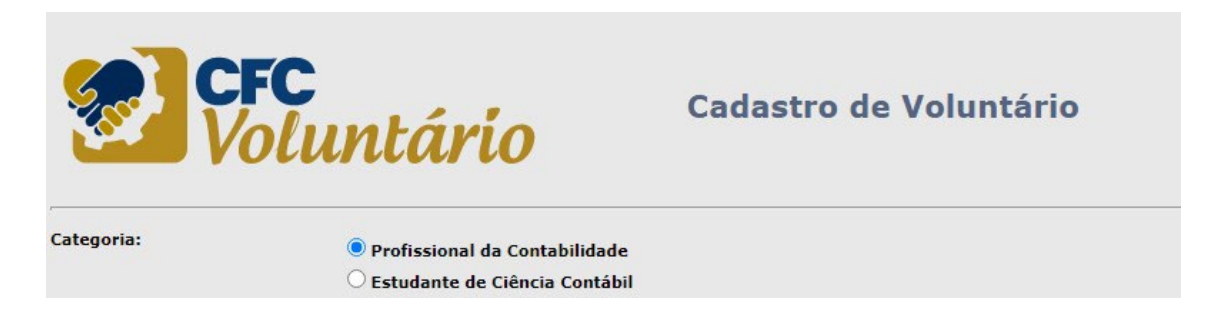

## <span id="page-8-0"></span>**Cadastro de Pessoa Física – Contabilista**

O cadastro de Pessoa Física – Contabilista possui os seguintes campos

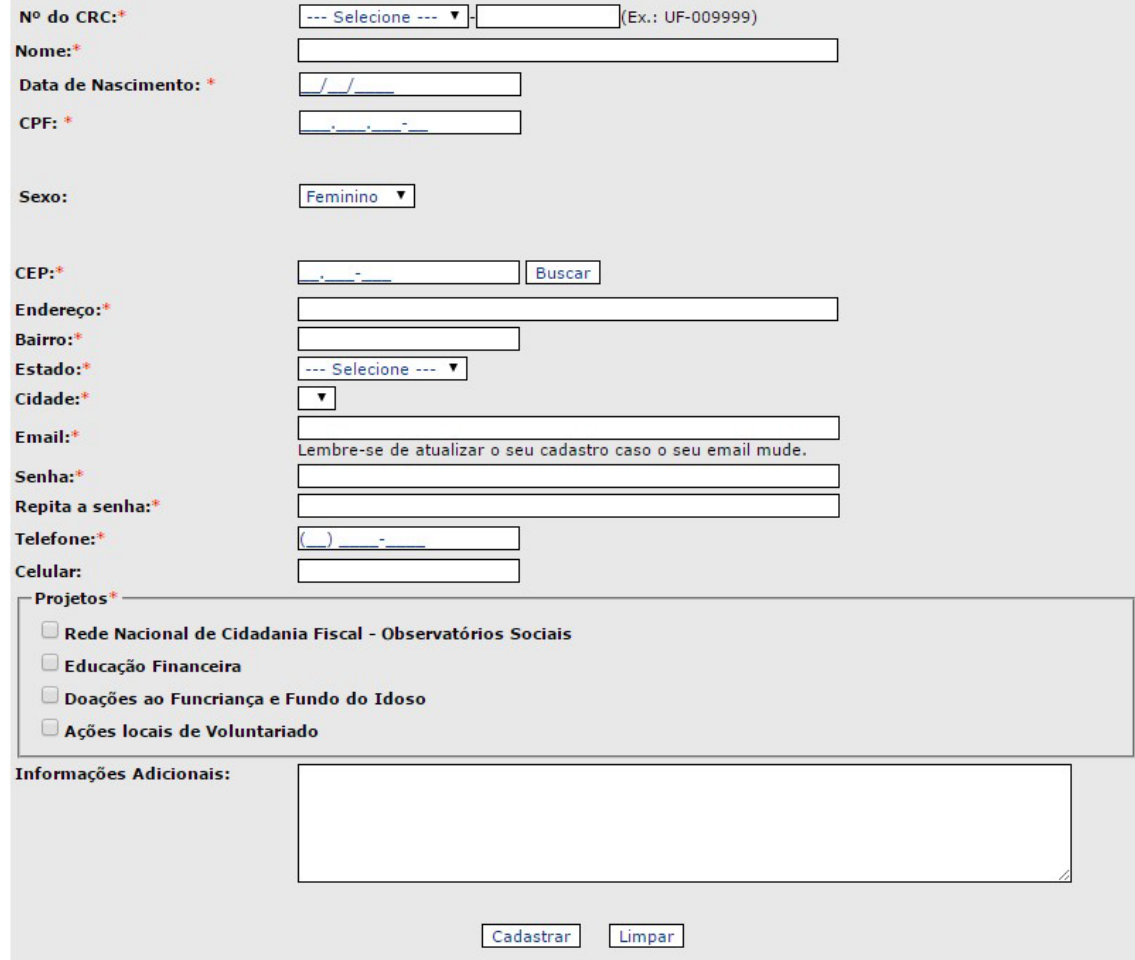

- Número do CRC
- Nome
- Data de Nascimento
- CPF
- Sexo
- CEP
- Endereço
- Bairro
- Estado
- Cidade
- Email
- Senha
- Repita a senha
- **Telefone**
- Celular
- Projetos
- Informações Adicionais

Após preencher os campos obrigatórios, clicar no botão *Cadastrar*. Um email é enviado ao coordenador estadual e uma mensagem mostra que cadastro foi criado:

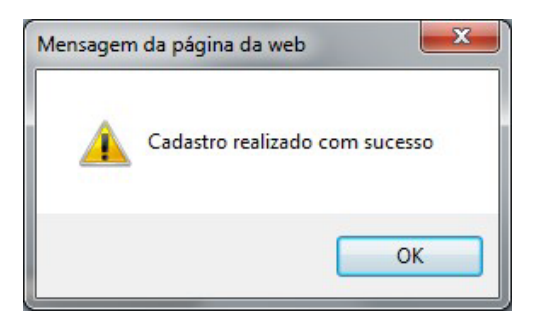

#### <span id="page-9-0"></span>**Cadastro de Pessoa Física – Estudante de Ciência Contábil**

O cadastro de Pessoa Física – Estudante possui os seguintes campos

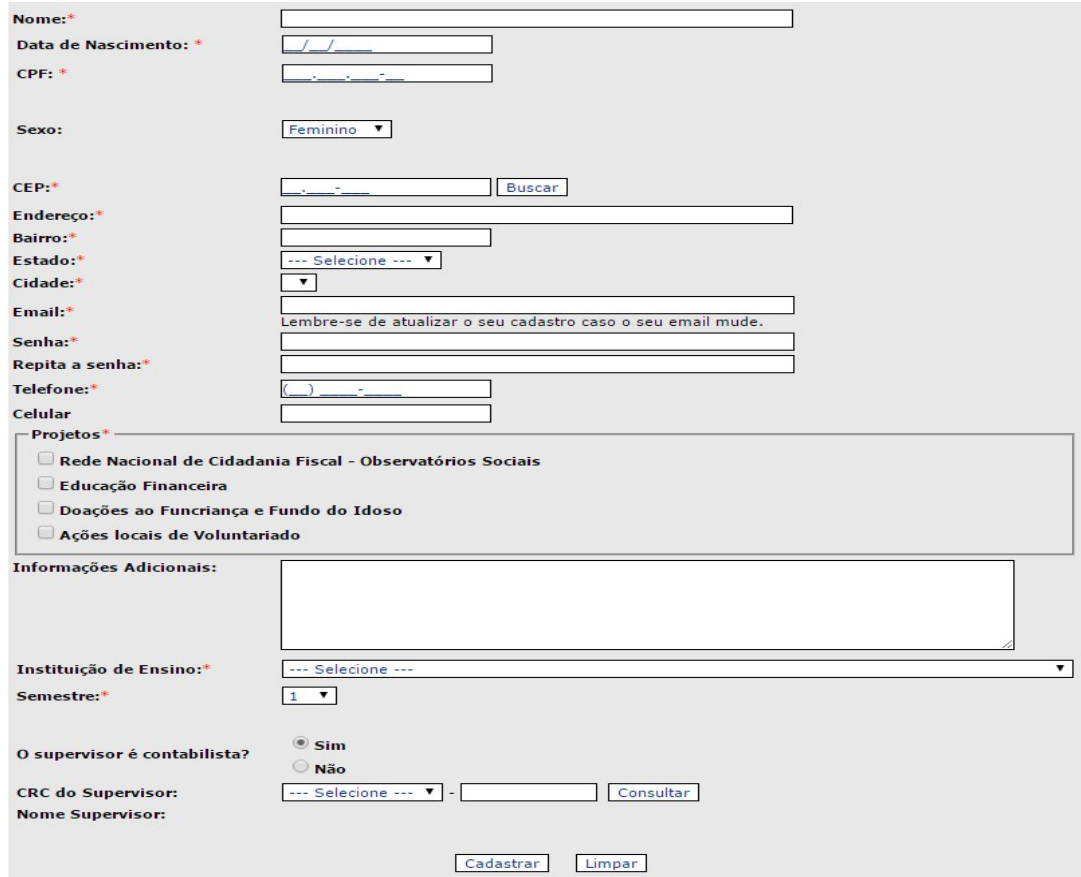

- Nome
- Data de Nascimento
- CPF
- Sexo
- CEP
- Endereço
- **Bairro**
- Estado <sup>[]</sup> Cidade
- Email
- Senha
- Repita a senha
- **Telefone**
- Celular
- **Projetos**
- Informações Adicionais
- Instituição de Ensino
- **Semestre**
- O supervisor é contabilista?
- CRC do Supervisor

Após preencher os campos obrigatórios, clicar no botão *Cadastrar*. Um email é enviado ao coordenador estadual e uma mensagem mostra que cadastro foi criado:

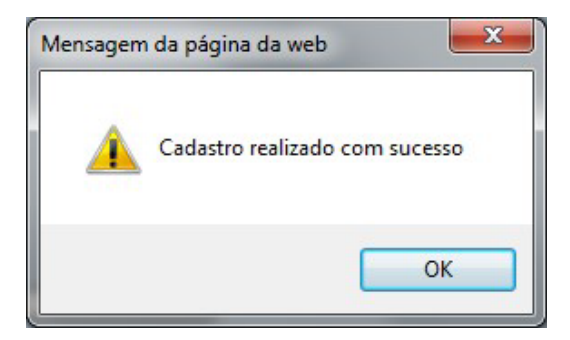

#### <span id="page-10-0"></span>**Acesso ao sistema**

O usuário entra na página do CFC Voluntário, acessar o menu *Cadastro > Login do Voluntário*:

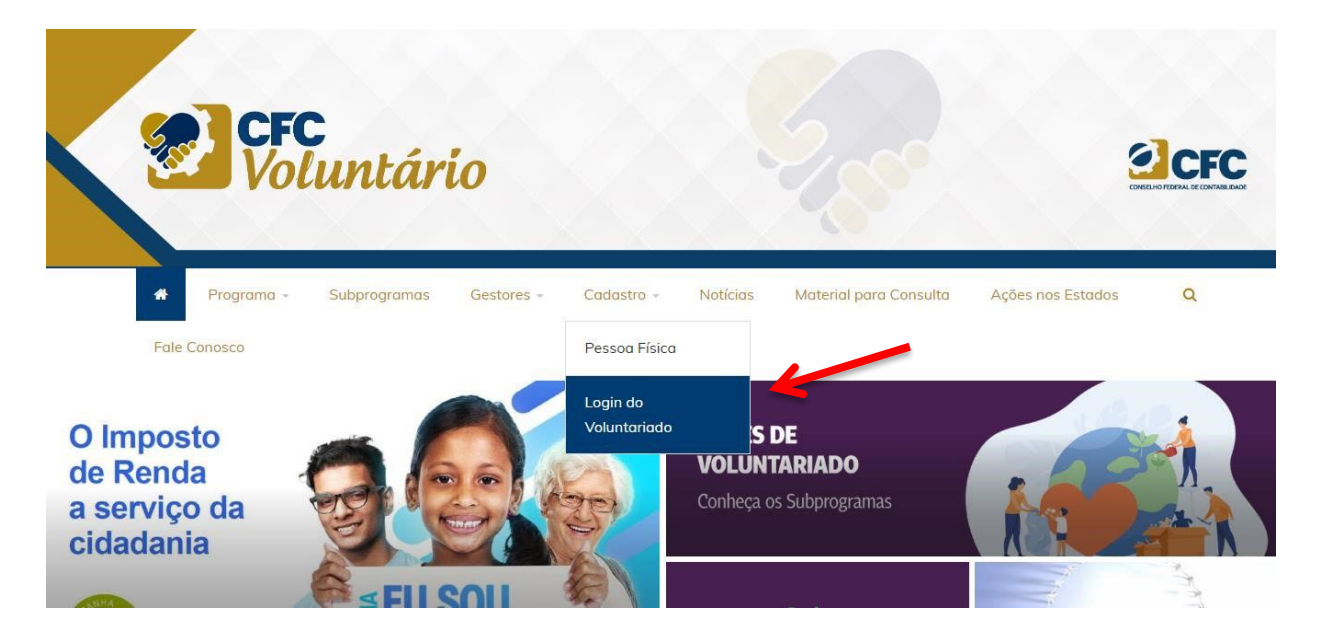

Para acessar o sistema, o nome de usuário será o email cadastrado e a senha enviada. Caso esqueça a senha, clicar no botão *Esqueci minha senha*, que será direcionado ao email cadastrado uma nova senha.

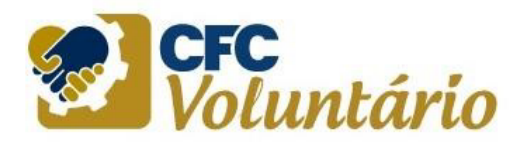

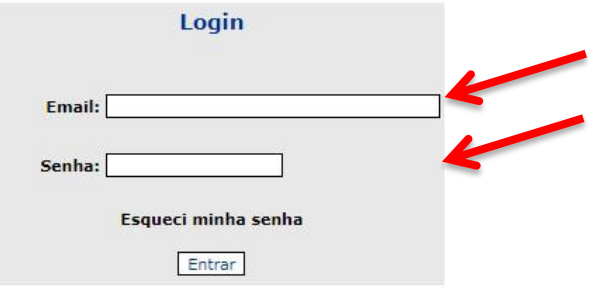

# **Principal**

Usuário:

Esta é a página inicial do voluntário, onde é apresentado um resumo dos seus trabalhos.

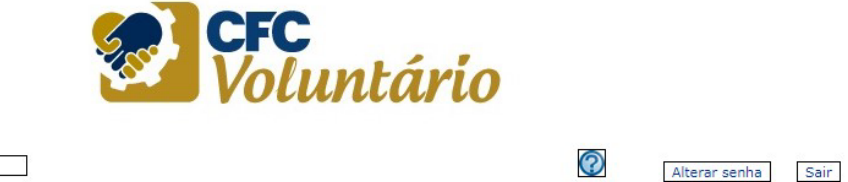

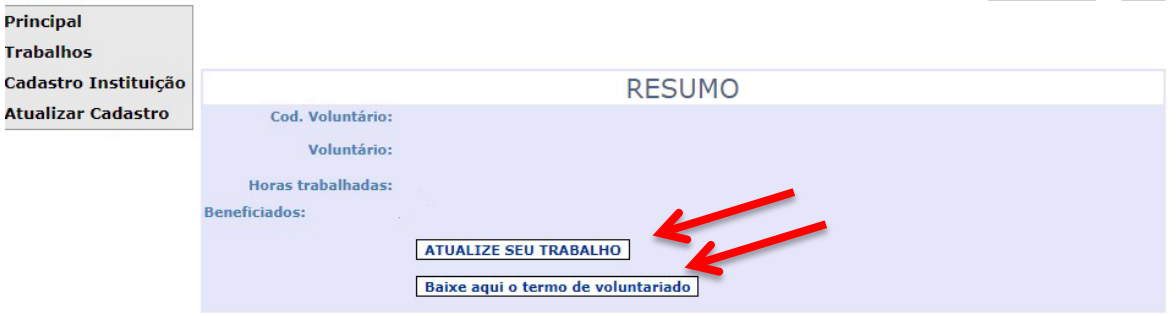

Ao clicar no botão *Atualize seu Trabalho*, o voluntário é levado ao menu *Trabalhos*. Nesta página também é possível baixar o termo de voluntariado.

#### <span id="page-12-0"></span>**Trabalhos**

Nesta página o voluntário pode visualizar os trabalhos realizados ou cadastrar novos trabalhos. Para cadastrar é necessário selecionar o Projeto, preencher o CNPJ da instituição, o período do trabalho, o número de horas e a descrição do trabalho desenvolvido. É possível adicionar imagens do trabalho realizado.

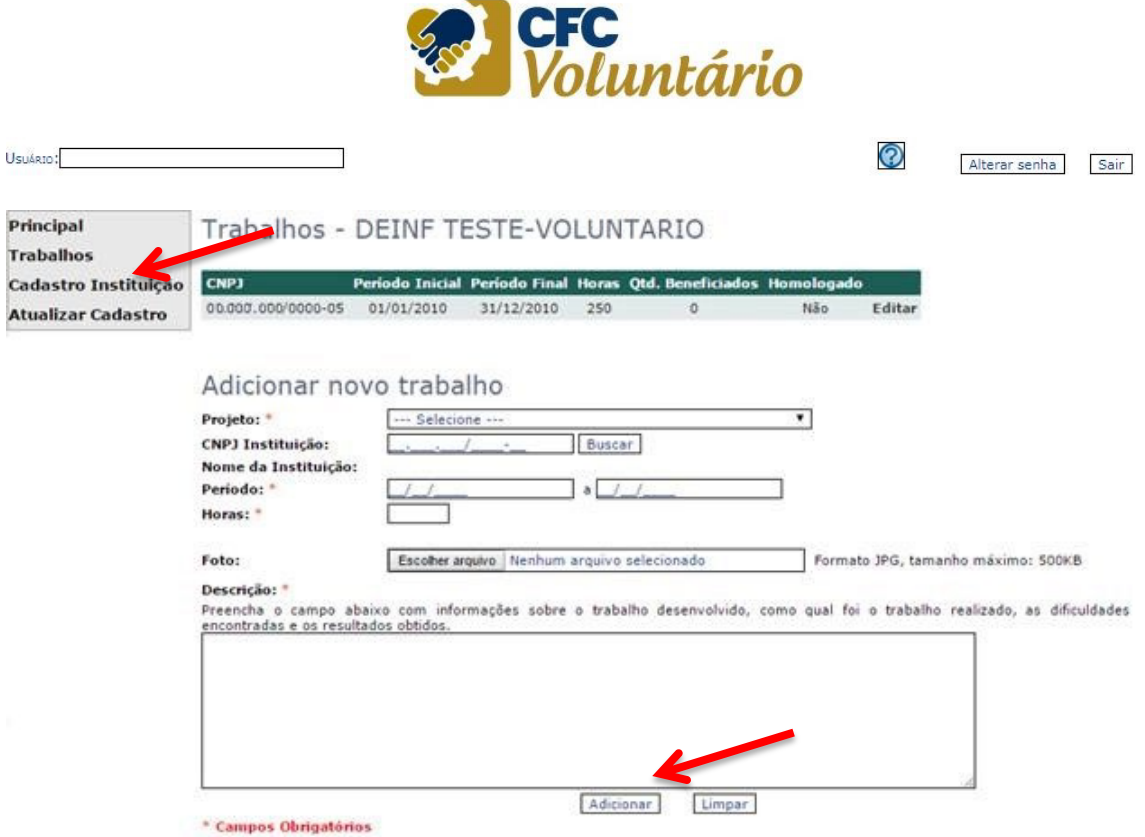

Ao cadastrar um trabalho, um aviso é enviado ao coordenador estadual. Caso a instituição não esteja cadastrada, o voluntário deve adicioná-la no menu *Cadastro Instituição*.

#### <span id="page-12-1"></span>**Cadastro Instituição**

Se o voluntário deseja cadastrar um trabalho realizado em uma instituição que não consta na lista, ele pode usar esta página para adicionar a instituição. Para isto, ele deve clicar no botão *Cadastro Instituição e clicar em Adicionar*:

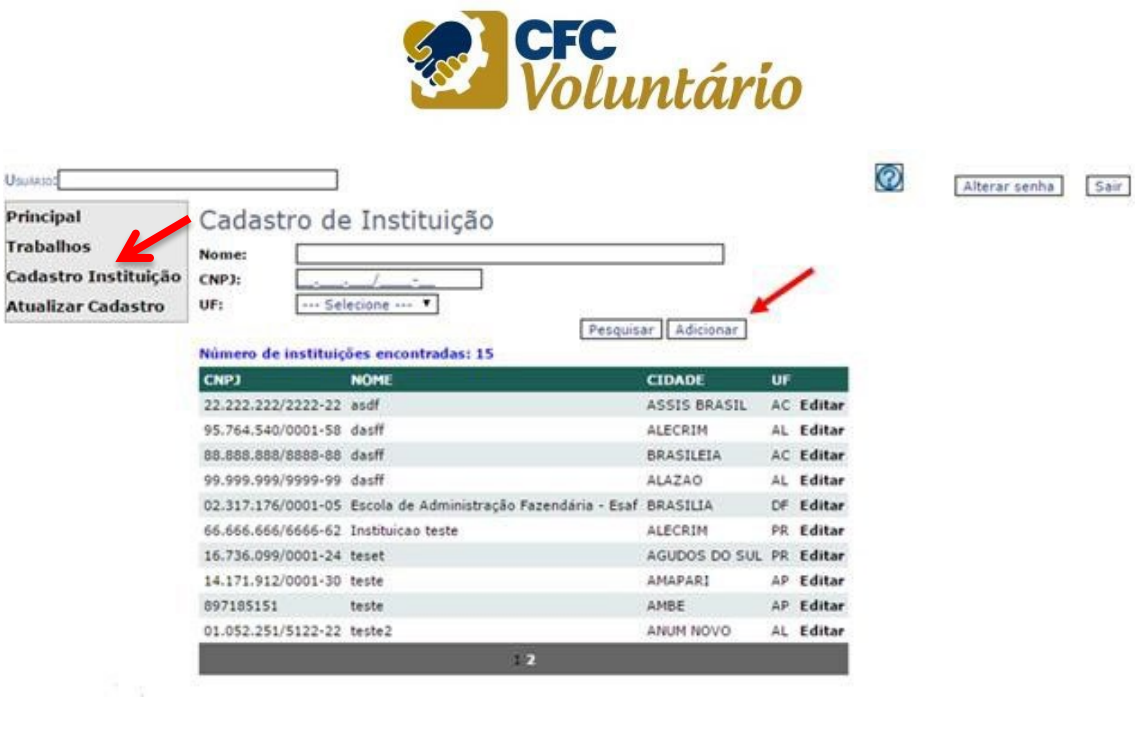

Na página que abrir, preencher:

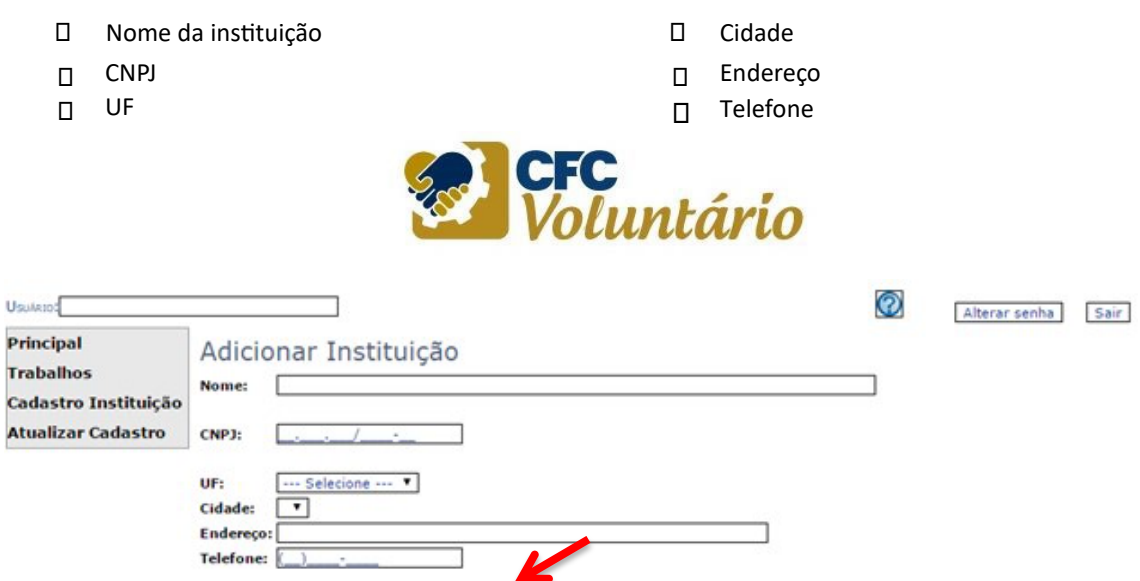

#### <span id="page-13-0"></span>**Atualizar Cadastro**

Nesta página o voluntário pode atualizar seus dados ou, se desejar, pode desativar seu cadastro.

Salvar

Voltar

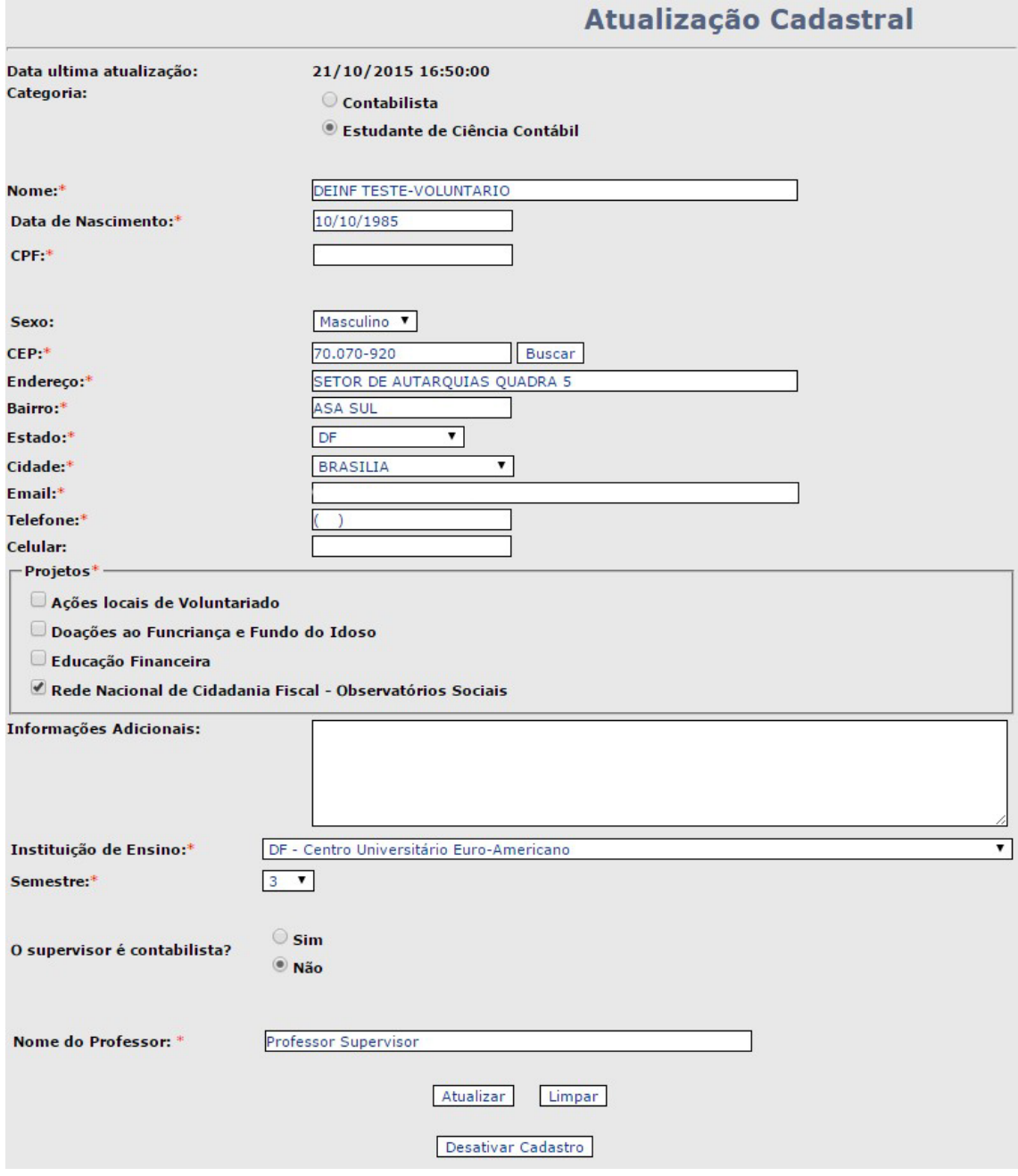

#### <span id="page-15-0"></span>**Alterar Senha**

Para alterar sua senha o voluntário deve clicar no botão *Alterar Senha* no topo da página.

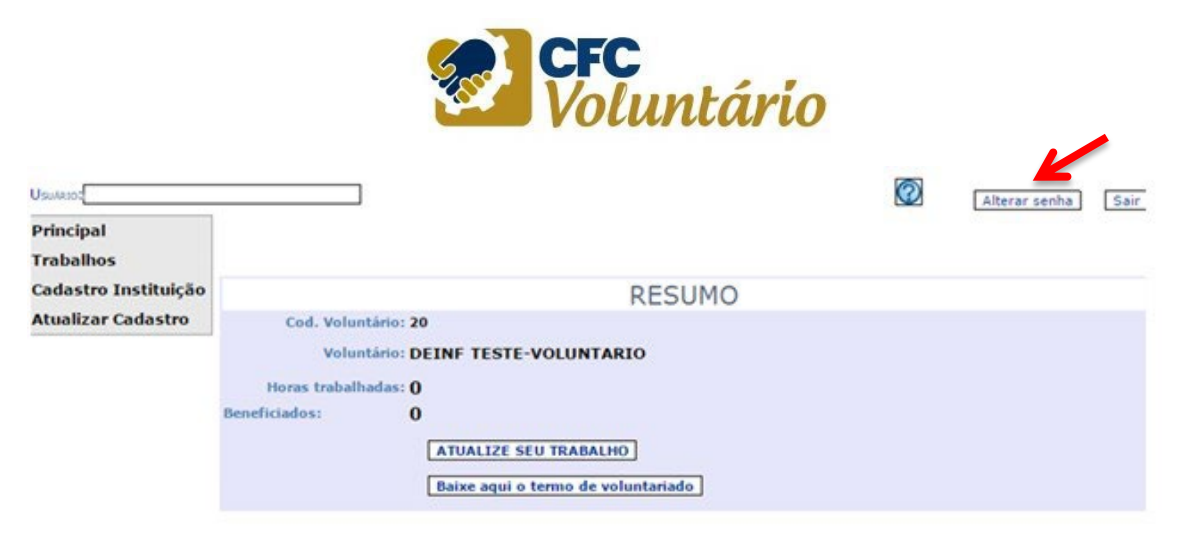

Nesta página o voluntário deverá informar a senha atual, digitar e confirmar sua nova senha e clicar em *Alterar*.

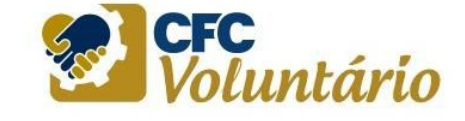

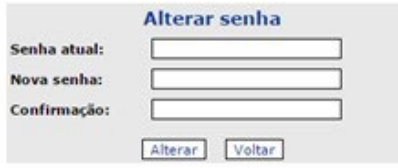

Obs: O cadastro será desativado no ano seguinte de sua criação e/ou após seis meses sem atividades.

# <span id="page-16-0"></span>**MANUAL DO COORDENADOR ESTADUAL**

## <span id="page-16-1"></span>**Cadastro do Coordenador Estadual**

O cadastro do coordenador é realizado pela equipe da Coordenadoria de Administração do Conselho Federal de Contabilidade. O responsável pelo programa no CRC deve enviar para o email voluntariado@cfc.org.br os seguintes dados do coordenador estadual:

Nome Estado Email Cidade

Depois do cadastro, o CFC informará ao coordenador estadual o seu usuário e senha.

#### <span id="page-16-2"></span>**Acesso ao sistema**

Para acessar o sistema, o coordenador estadual deve acessar a seguinte página:

- 1) https://voluntariadocontabil.cfc.org.br/apresentacao
- 2) https://www2.cfc.org.br/sisweb/voluntario/login.aspx

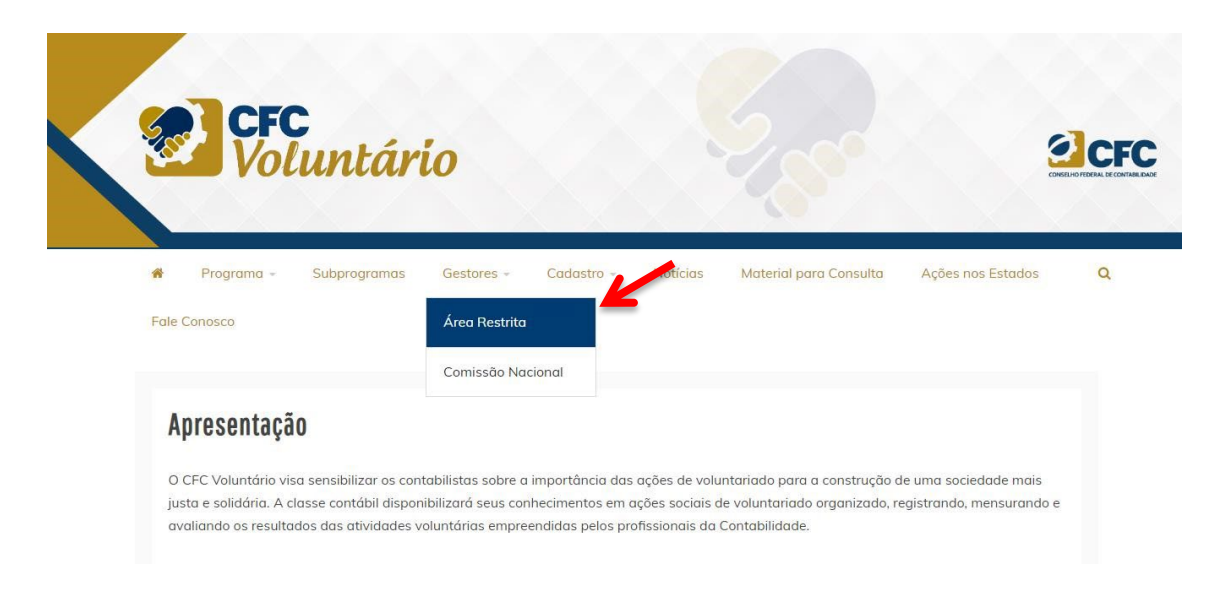

O campo usuário deve ser preenchido com o e-mail e senha cadastrada.

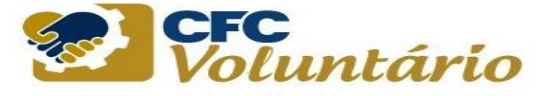

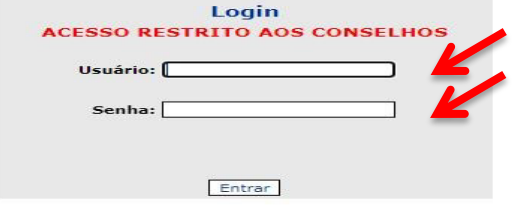

#### <span id="page-17-0"></span>**Uso do sistema**

Os coordenadores estaduais têm acesso apenas ao menu *Coordenador Estadual*.

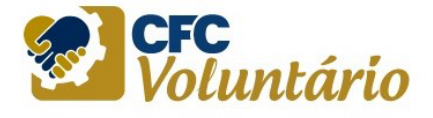

Alterar senha Sair

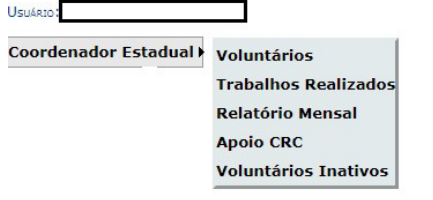

## <span id="page-17-1"></span>**Voluntários**

Nesta página, o coordenador estadual tem a possibilidade de pesquisar os voluntários do programa. A pesquisa pode ser feita através de combinações de nome, categoria, cidade e projetos. Os resultados da pesquisa são mostrados na própria página:

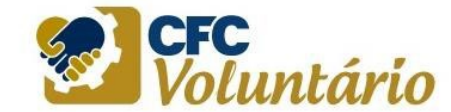

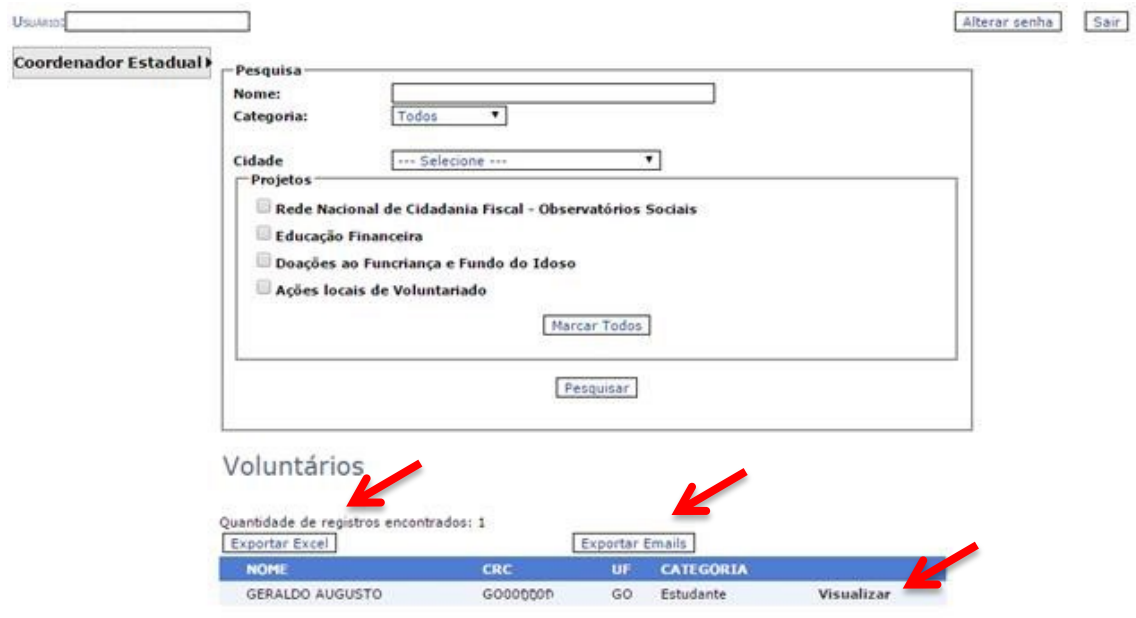

Dando um clique em *Exportar Excel,* os dados dos voluntários pesquisados são exportados para uma planilha Excel.

Clicando em *Exportar E-mails*, somente os nomes e e-mail dos voluntários pesquisados serão exportados para o Excel.

Ao clicar no link *Visualizar* ao lado do nome do voluntário, é possível ver todos os dados do cadastro do voluntário. No fim da página, o botão Desativar Voluntário permite desativar o cadastro do voluntário:

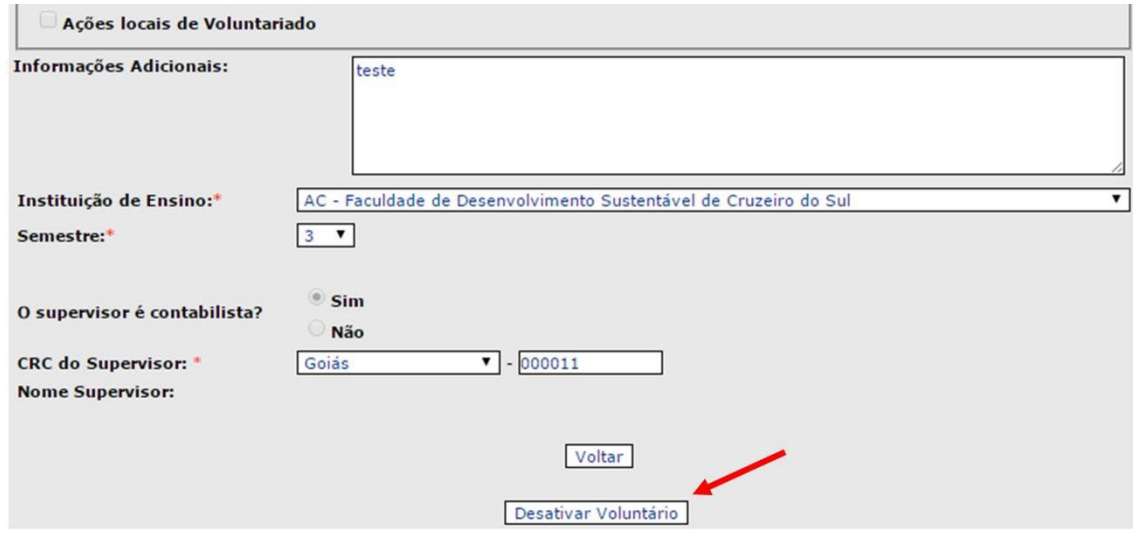

#### <span id="page-18-0"></span>**Trabalhos Realizados**

Nesta página o coordenador estadual tem a possibilidade de validar os trabalhos realizados pelos voluntários. É possível pesquisar por nome e UF. Os resultados da pesquisa são mostrados na própria página:

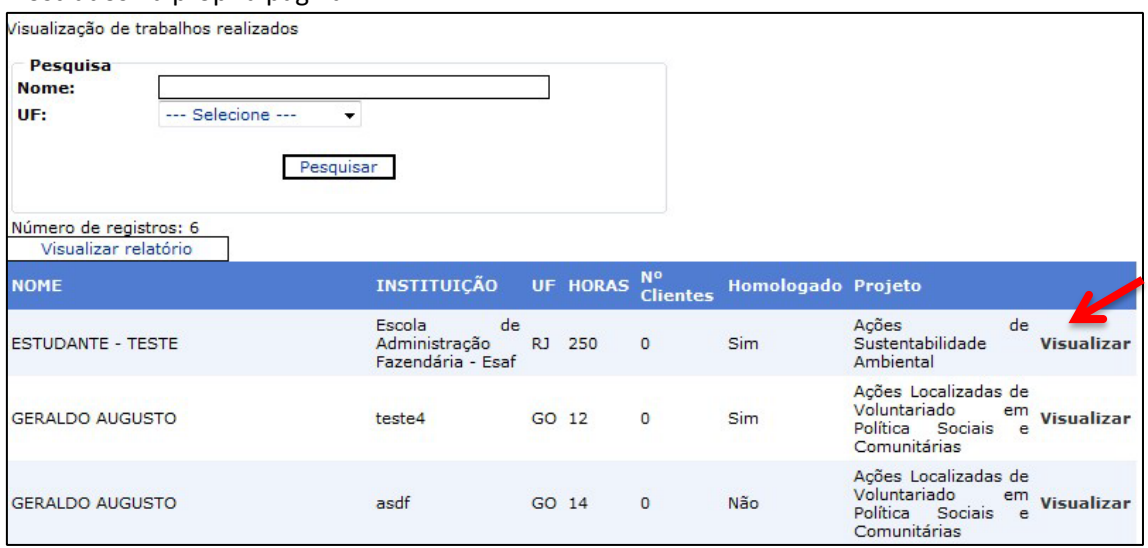

Para os trabalhos que ainda não estão homologados, ao clicar no link *Visualizar* ao lado do nome do trabalho, é possível rever todos os dados do trabalho realizado e, no fim da página, homologar o trabalho.

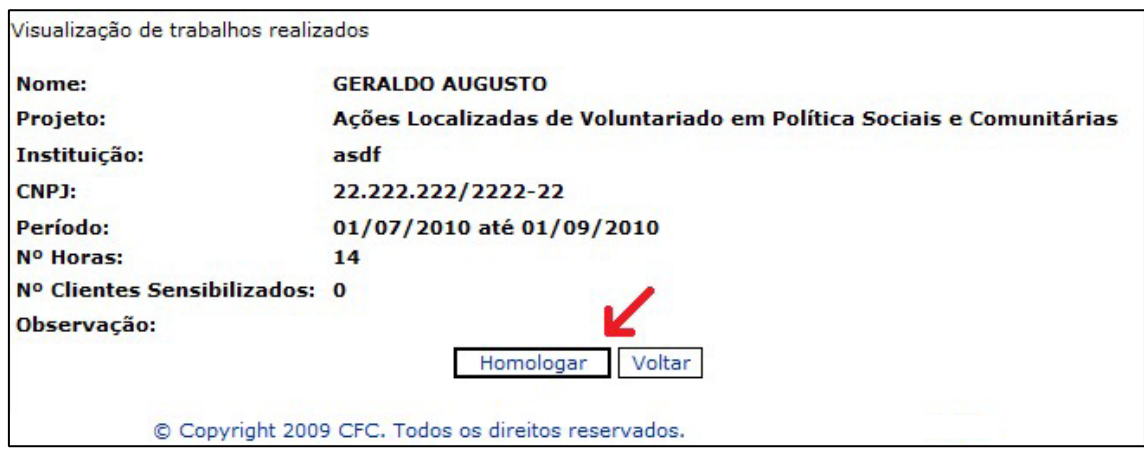

Uma mensagem de confirmação é mostrada:

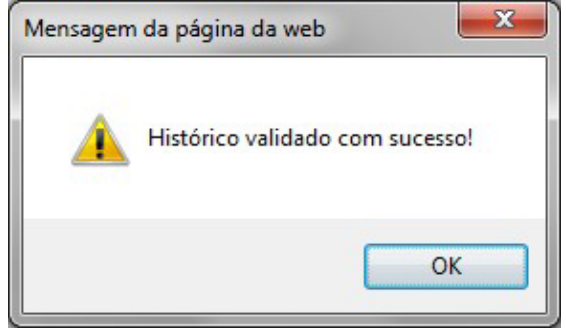

#### <span id="page-19-0"></span>**Relatório Mensal**

Visualização de trabalhos realizados

Nesta página o coordenador estadual tem um relatório mensal dos trabalhos realizados pelos voluntários durante o mês e o ano selecionados.

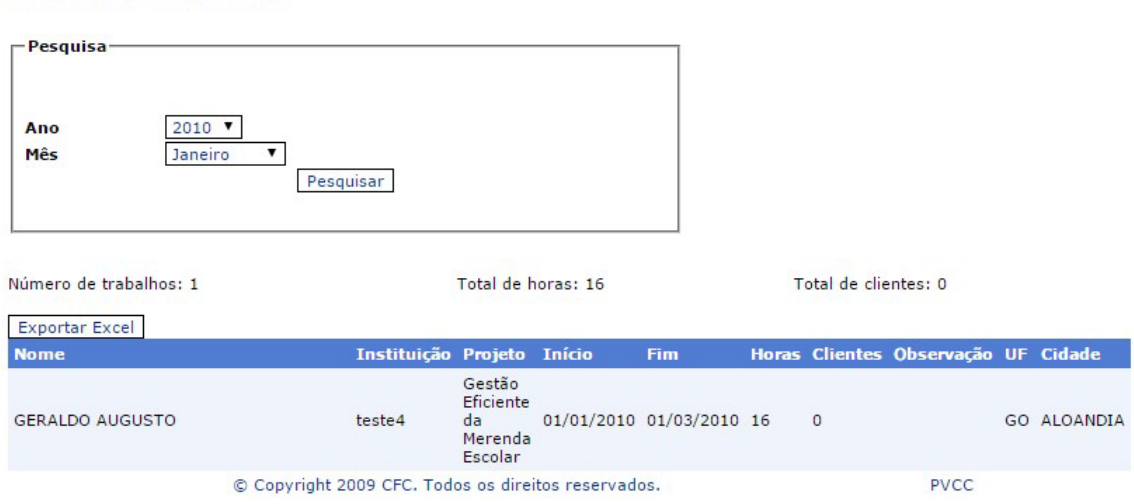

## <span id="page-19-1"></span>**Apoio CRC**

Nesta página o coordenador estadual pode pesquisar ou cadastrar as pessoas que terão o perfil de apoio CRC. Os resultados da pesquisa são exibidos na própria página.

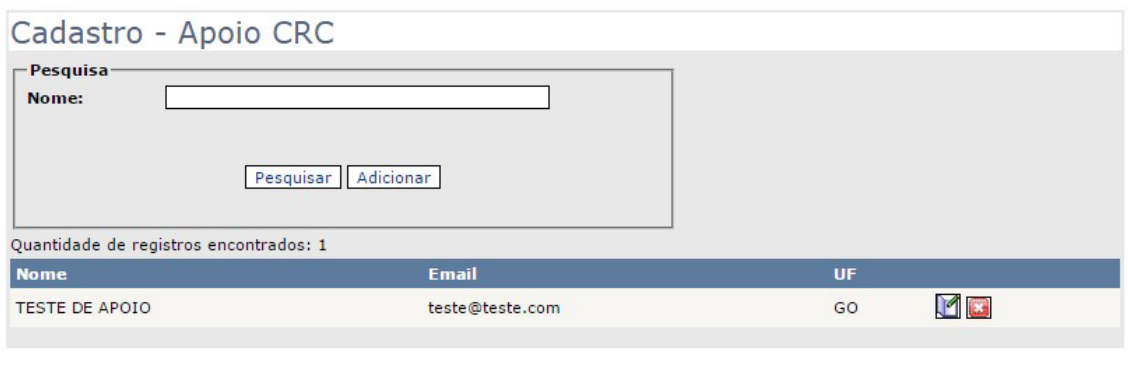

Ao clicar o ícone  $\overline{M}$ , abre a tela de edição dos dados do apoio e clicando no ícone, o apoio será excluído.

Clicando em *Adicionar* é necessário informar nome, e-mail e cidade da pessoa para efetuar o cadastro do apoio.

#### <span id="page-20-0"></span>**Voluntários Inativos**

Esta página apresenta uma lista de voluntários inativos, e campos para filtrar a pesquisa. O coordenador estadual tem a possibilidade de reativar voluntários que foram desativados, ao clicar no link *Reativar Voluntário* ao lado do nome do usuário:

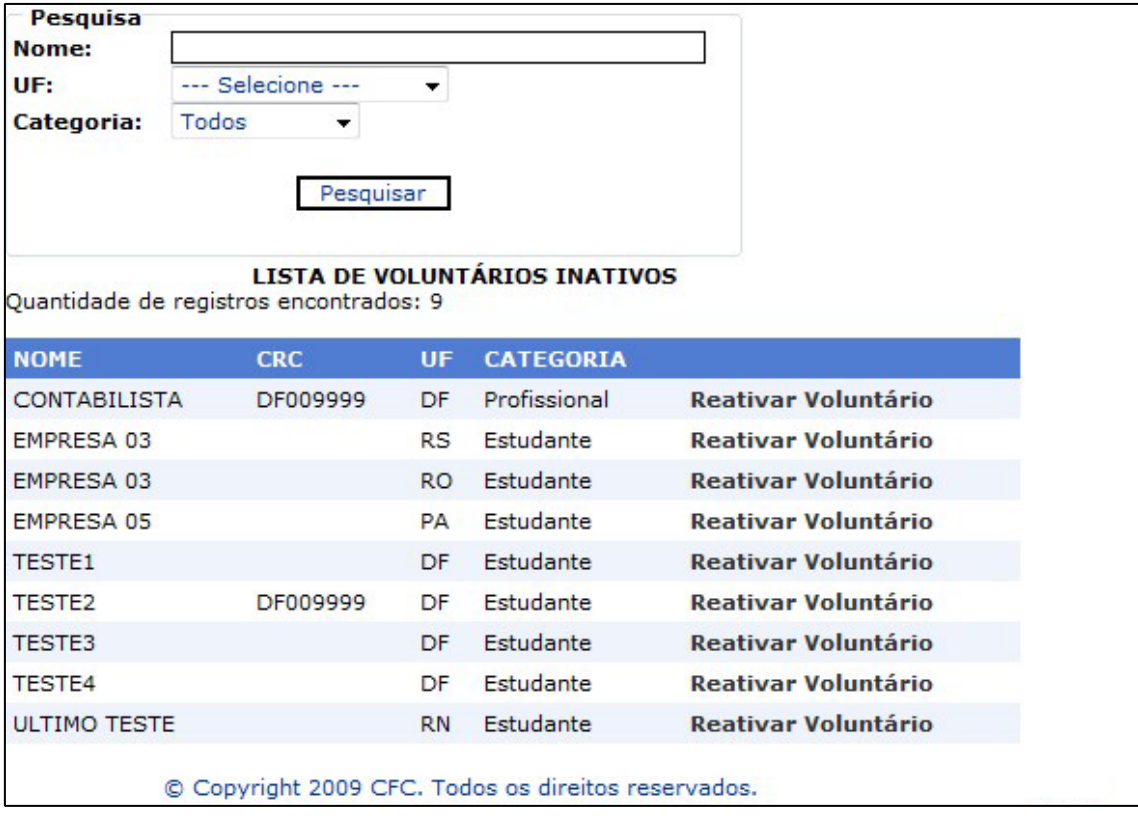

# <span id="page-21-0"></span>**MANUAL DO APOIO CRC**

#### <span id="page-21-1"></span>**Cadastro do Apoio CRC**

O cadastro do Apoio CRC é realizado pelo Coordenador Estadual que deverá preencher no cadastro os dados abaixo:

- Nome  $\square$  Estado
- Email <sup>[]</sup> Cidade

Depois do cadastro, o Coordenador Estadual informará ao Apoio CRC seu usuário e senha.

#### <span id="page-21-2"></span>**Acesso ao sistema**

Para acessar o sistema, o Apoio CRC deve acessar a seguinte página:

- 1) https://voluntariadocontabil.cfc.org.br/apresentacao
- 2) https://www2.cfc.org.br/sisweb/voluntario/login.aspx

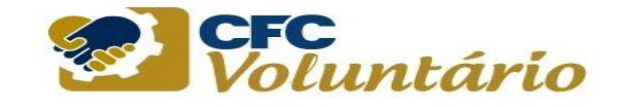

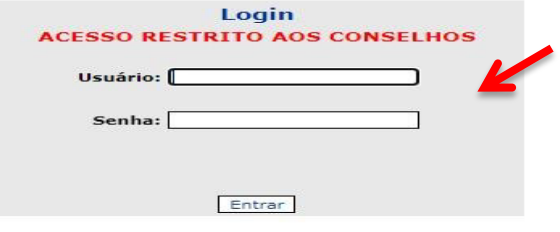

Os campos devem ser preenchidos com os dados fornecidos pelo Coordenador Estadual.

#### <span id="page-21-3"></span>**Uso do sistema**

O Apoio CRC somente tem acesso ao menu *Apoio CRC*.

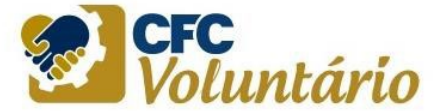

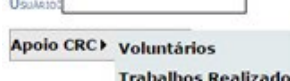

**Voluntários Inativos** 

Copyright 2009 CFC. Todos os direitos reservados.

Alterar senha Sair

#### <span id="page-22-0"></span>**Voluntários**

Nesta página, o Apoio CRC tem a possibilidade de pesquisar os voluntários cadastrados. A pesquisa pode ser feita através de combinações de nome, categoria, cidade e projetos. Os resultados da pesquisa são mostrados na própria página:

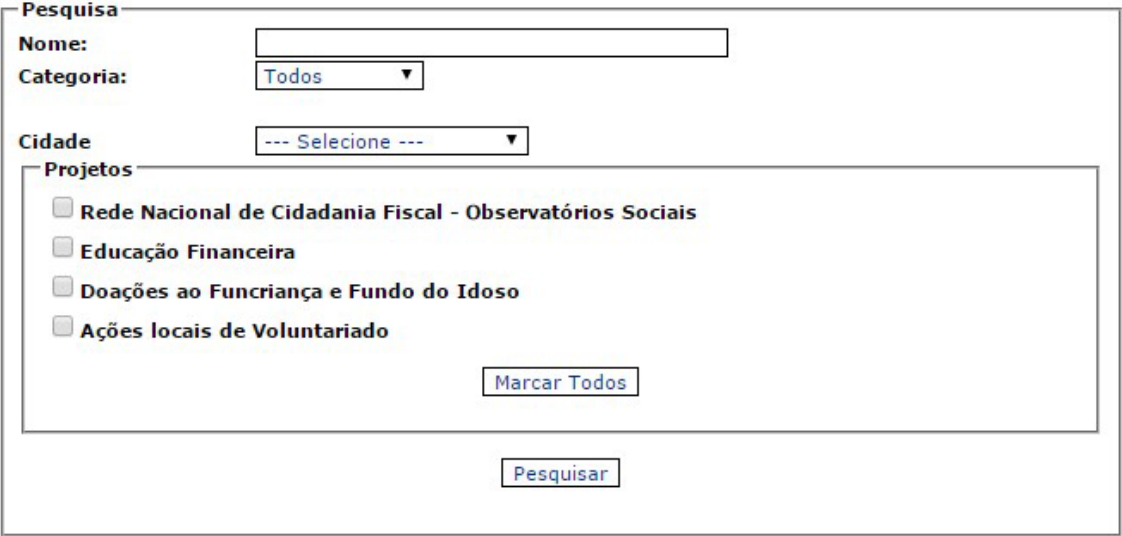

# Voluntários

Quantidade de registros encontrados: 5

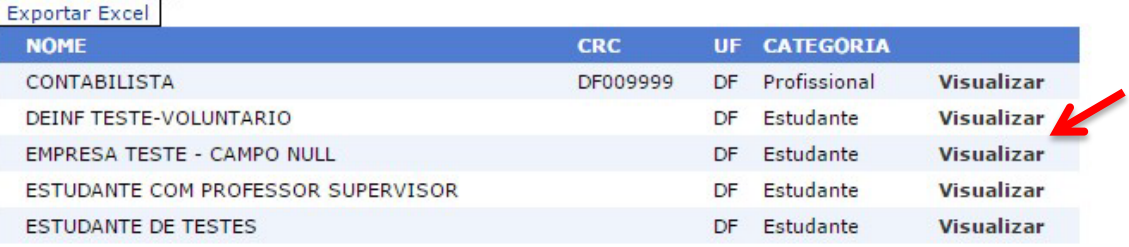

Ao clicar no link *Visualizar* ao lado do nome do voluntário, é possível ver todos os dados do cadastro do voluntário.

#### <span id="page-22-1"></span>**Trabalhos Realizados**

Nesta página o Apoio CRC tem a possibilidade de ver os trabalhos realizados pelos voluntários da sua região. É possível pesquisar por nome e Cidade. Os resultados da pesquisa são mostrados na própria página:

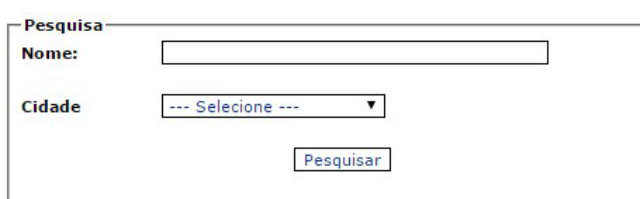

# Número de registros: 13<br>Visualizar relatório

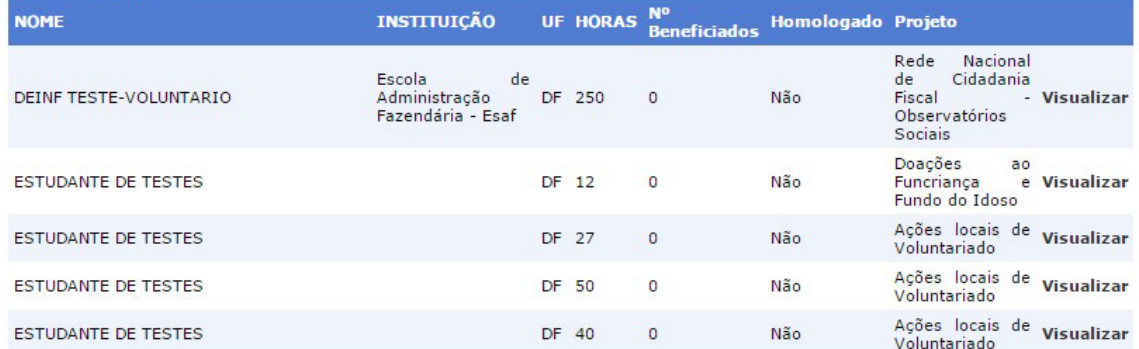

Ao clicar no link *Visualizar* ao lado do nome do trabalho, é possível ver todos os dados do trabalho realizado.

```
Visualização de trabalhos realizados
```
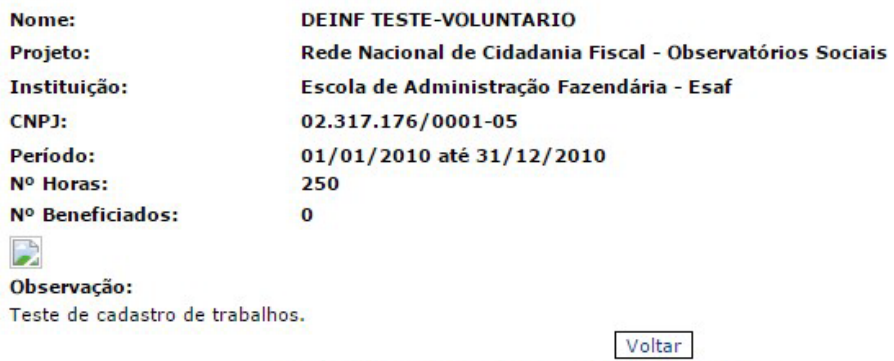

© Copyright 2009 CFC. Todos os direitos reservados.

PVCC

#### <span id="page-23-0"></span>**Voluntários Inativos**

Nesta página o Apoio CRC tem a possibilidade de ver os voluntários da sua região que estão desativados. É possível pesquisar os voluntários inativos da sua região por nome, cidade e categoria:

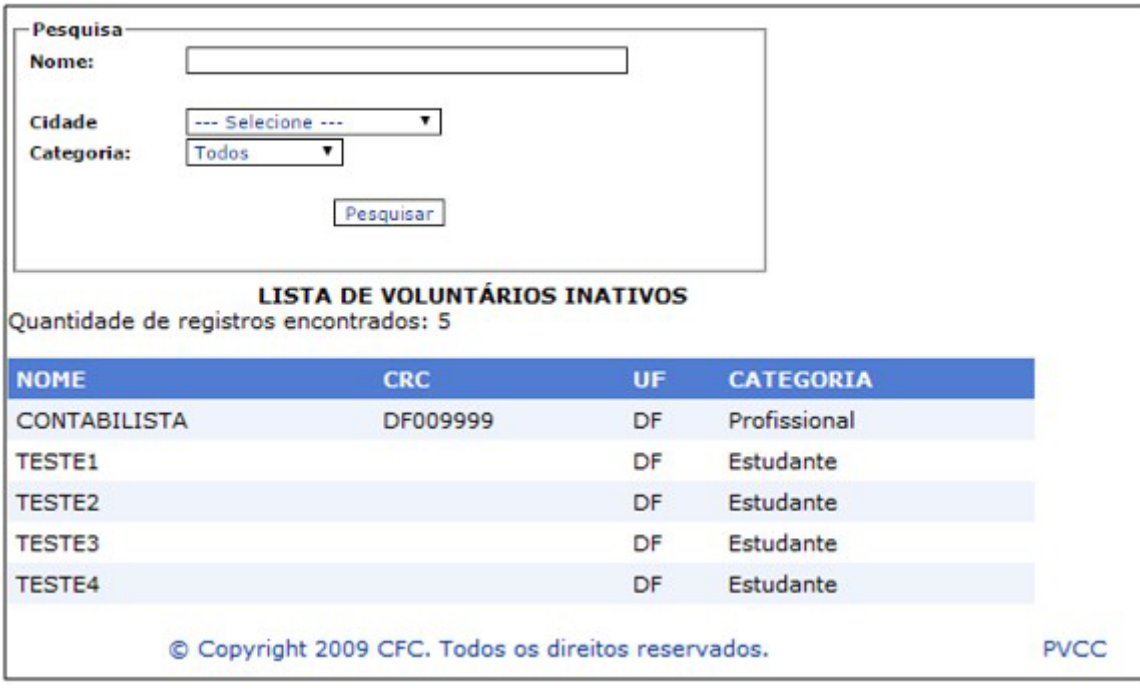

# <span id="page-25-0"></span>**MANUAL DA COMISSÃO GESTORA**

# <span id="page-25-1"></span>**Cadastro de Membros da Comissão Gestora**

O cadastro de membros da comissão gestora é realizado pela equipe da Coordenadoria de Administração do Conselho Federal de Contabilidade. Deve ser enviado para o email voluntariado@cfc.org.br os seguintes dados:

 $\square$  Nome  $\square$  Email

Depois do cadastro, o CFC informará ao membro da comissão gestora o seu usuário e senha.

#### <span id="page-25-2"></span>**Acesso ao sistema**

Para acessar o sistema, o subcoordenador nacional deve acessar a seguinte página:

- 1) htps://voluntariadocontabil.cfc.org.br/apresentacao/
- 2) https://www2.cfc.org.br/sisweb/voluntario/login.aspx

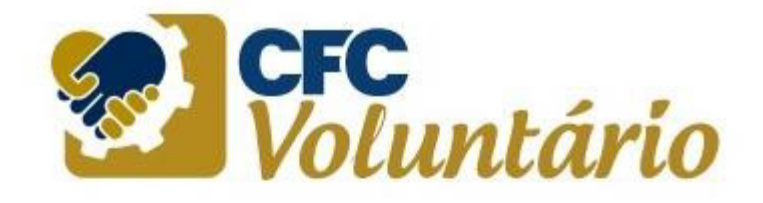

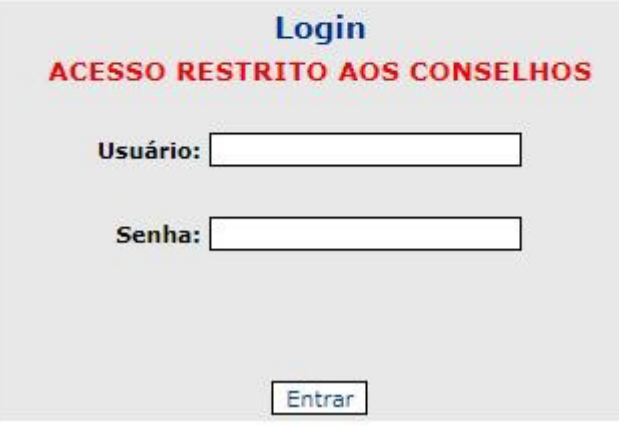

Os campos devem ser preenchidos com os dados enviados pelo CFC.

#### <span id="page-26-0"></span>**Uso do sistema**

A Comissão Gestora têm acesso apenas ao menu *Comissão Gestora*.

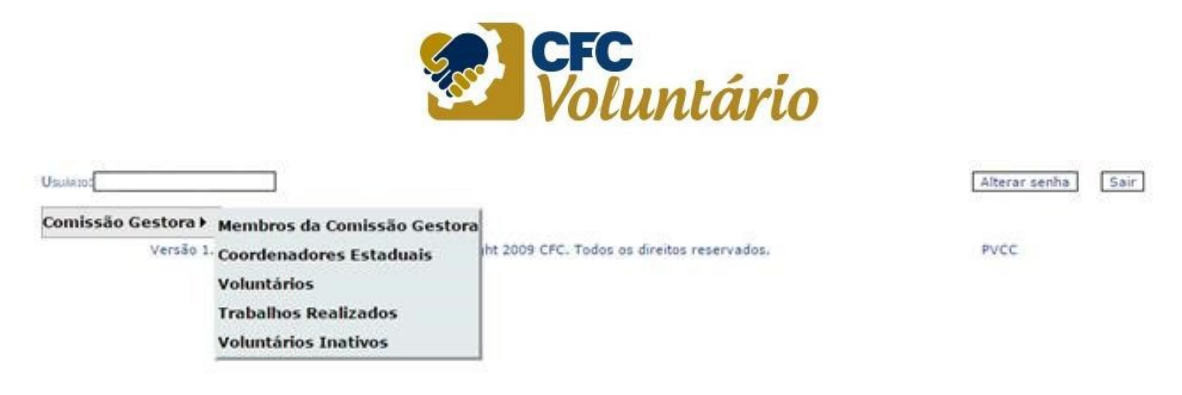

#### <span id="page-26-1"></span>**Membros da Comissão Gestora**

Nesta página, o membro da comissão gestora tem a possibilidade de pesquisar a lista de membros da comissão gestora. A pesquisa pode ser feita através do nome. Os resultados da pesquisa são mostrados na própria página:

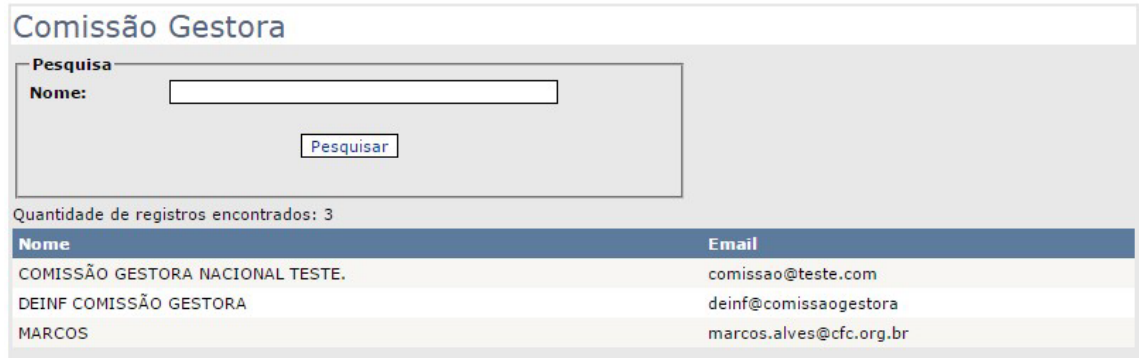

#### <span id="page-26-2"></span>**Coordenadores Estaduais**

Nesta página, o membro da comissão gestora tem a possibilidade de pesquisar os coordenadores estaduais par�cipantes do programa. A pesquisa pode ser feita através de combinações de nome e UF. Os resultados da pesquisa são mostrados na própria página:

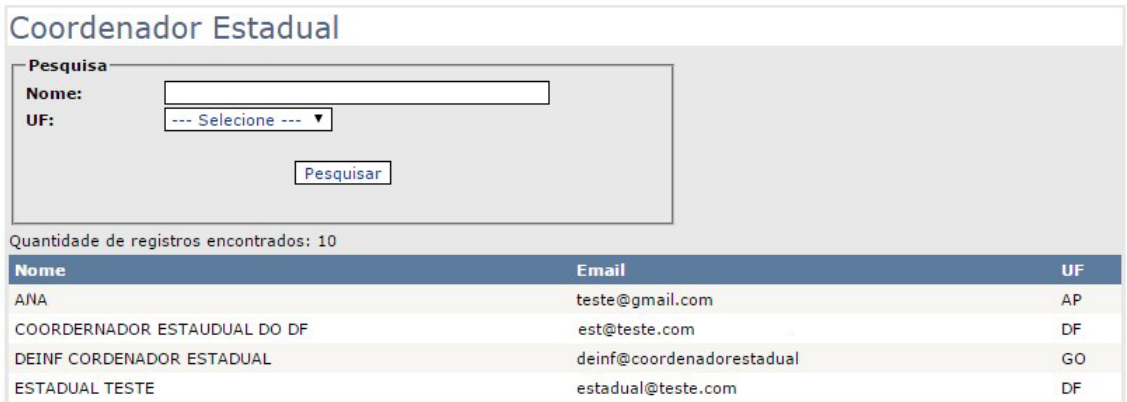

#### <span id="page-27-0"></span>**Voluntários**

Nesta página, o membro da comissão gestora tem a possibilidade de pesquisar os voluntários do programa em todo o país. A pesquisa pode ser feita através de combinações de nome, categoria e Estado. Os resultados da pesquisa são mostrados na própria página:

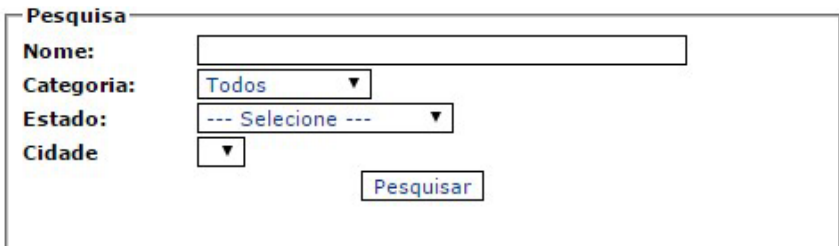

# Voluntários

Quantidade de registros encontrados: 11<br>Exportar Excel

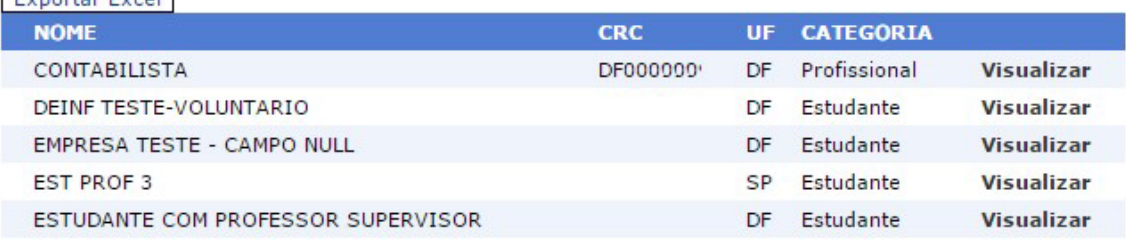

Ao clicar no link *Visualizar* ao lado do nome do voluntário, é possível ver todos os dados do cadastro do voluntário.

#### <span id="page-27-1"></span>**Trabalhos Realizados**

Nesta página o subcoordenador nacional tem a possibilidade de ver os trabalhos realizados pelos voluntários em todo o país. É possível pesquisar por nome, estado e cidade. Os resultados da pesquisa são mostrados na própria página:

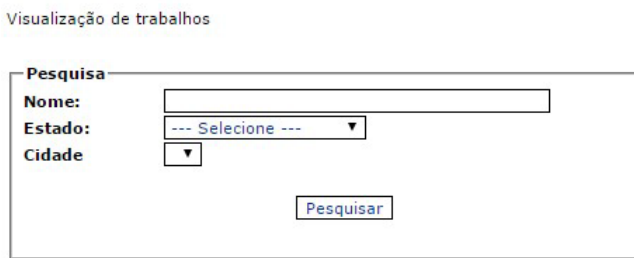

Número de registros: 15<br>Visualizar relatório

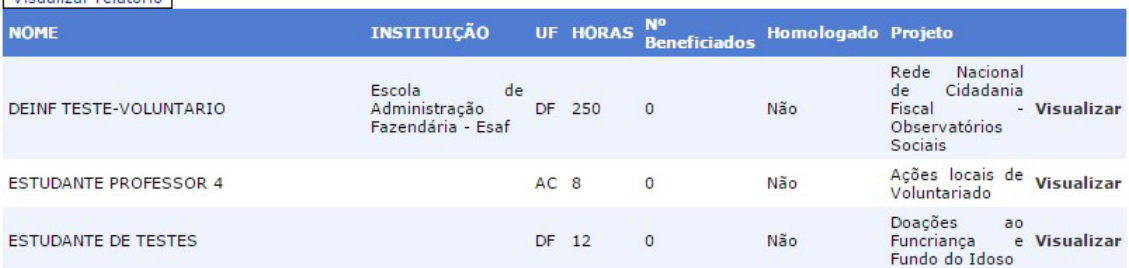

Ao clicar no link *Visualizar* ao lado do nome do trabalho, é possível ver todos os dados do trabalho realizado.

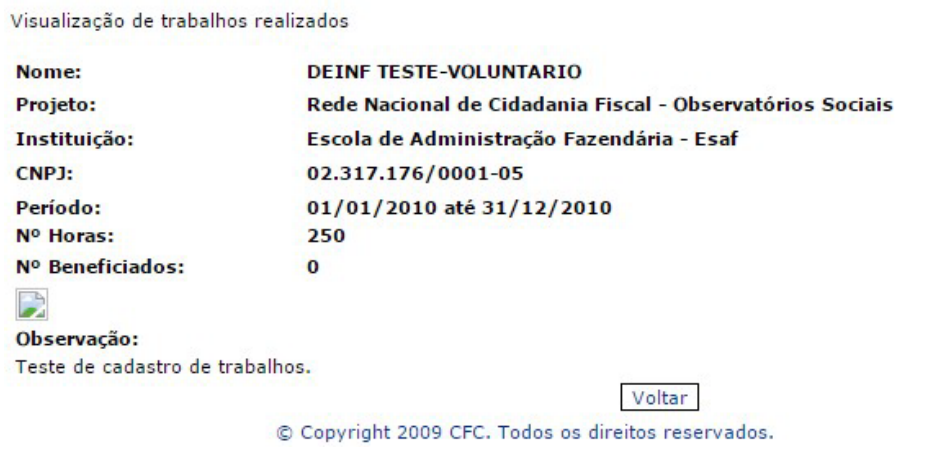

<span id="page-28-0"></span>**Voluntários Inativos** 

Nesta página o membro da comissão gestora tem a possibilidade de ver os voluntários que estão desativados. É possível pesquisar os voluntários inativos de todo o país por nome, estado, cidade e categoria:

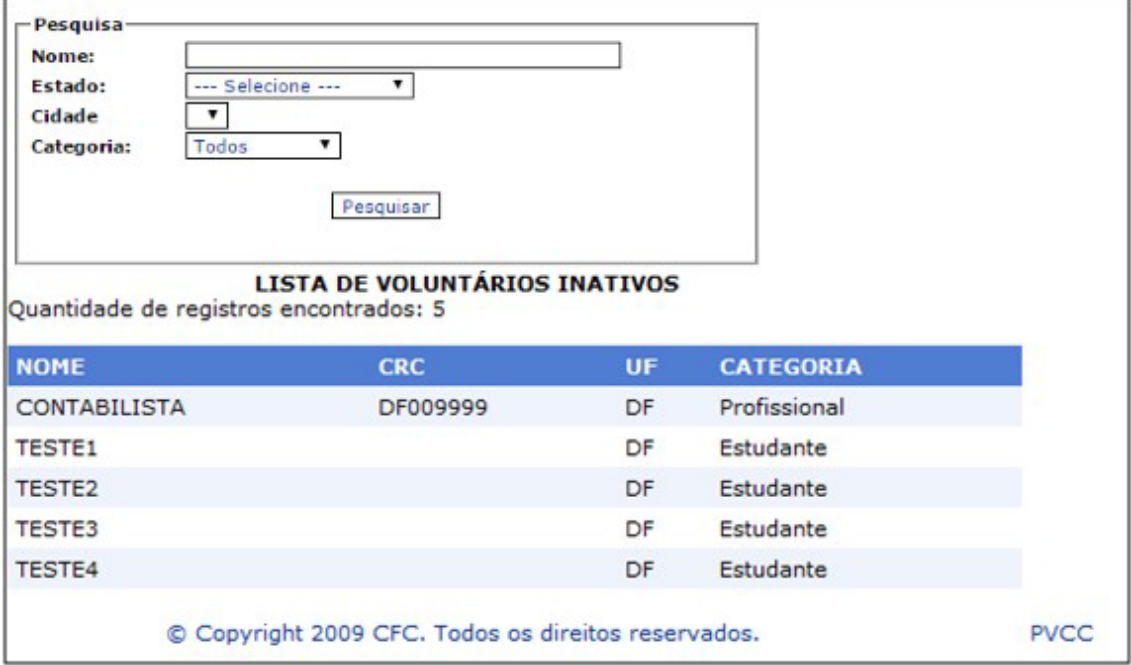

*JUNTOS SOMOS FORTES!*

PVCC